## **VMS Factory® Release 26 Notes**

**Release: Release 26 - All Versions Release Date: 20 Oct 2003 Released for CorelDRAW 7, 8, 9, 10 & 11** 

Release 26 adapts VMS Factory® to run under Corel Corporation's latest release of CorelDraw 11.

Release 26 also introduces VMS Pro™. In all previous releases, the operator needed to manually "run" the VMS Factory<sup>®</sup> software. Starting as a Beta Version in this release is VMS Pro™, an "automation assistant" for VMS Factory®. VMS Pro™ will allow the user to create a "list" of one or more SOE Document files (in MS Word® format), and automatically

- $\triangleright$  Create the VMS File List
- $\triangleright$  Resize the pictures
- $\triangleright$  Run VMS Factory<sup>®</sup> and optionally,
	- o Save the CDR, and/or
	- o Save the PDF file

Please keep in mind that VMS Pro<sup>TM</sup> is a new option in VMS Factory<sup>®</sup>, in that one can still use VMS Factory® "the old way", by manually creating the file list, resizing the pictures and running the VMS Factory® software.

VMS Pro™ is in Beta Test, meaning we are seeking input from the user community as to how effective this new addition is for the users of VMS Factory®. Please do not hesitate to contact us with any issue or new idea that arises out of use of this new tool. We welcome your input!

Please see the following pages for an overview of VMS Pro™

I hope you'll contact me with any questions you may have about VMS Factory<sup>®</sup>.

Sincerely,

Say D. Hamon

Gary Hamor President & CEO Lean Practices, Inc.

# VMS Pro® Addendum

VMS Pro<sup>™</sup> is the "automation assistant" for VMS Factory®. VMS Pro™ allows the user to simply specify the SOE document file, and let VMS Pro™ run the file through the entire VMS Factory<sup>®</sup> sequence. There are several other options available, so let's look at the options one at a time.

#### **Start-Up Screen**

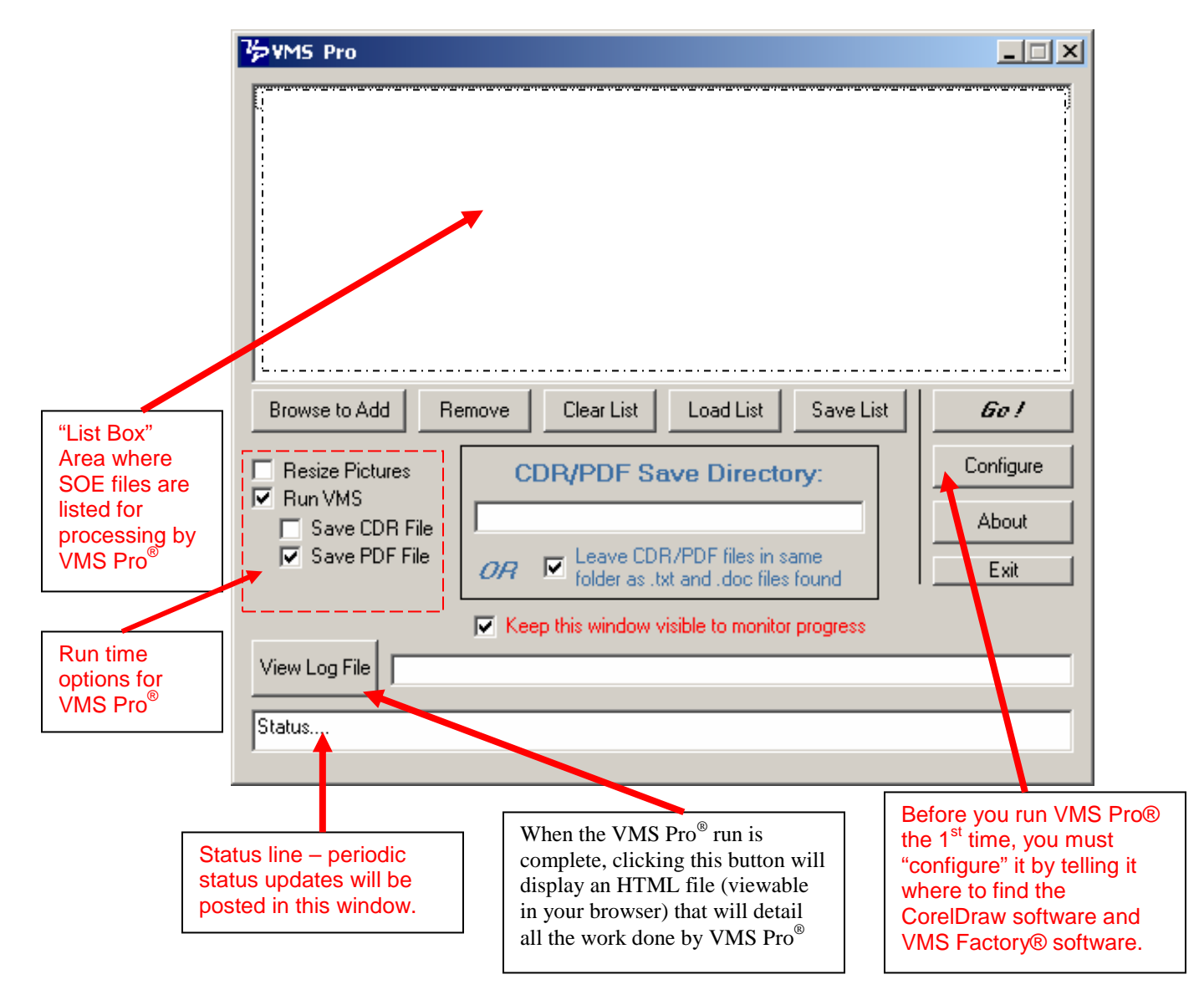

The basic idea of VMS Pro™ is to create the list of SOE's you intend to process. You can create the list by clicking the "Browse to Add" button, and selecting the SOE file you want to process. You can repeat clicking this button to add one file at a time. Alternately, you can open the Windows Explorer and "click and drag" files from the Explorer into the List Box.

Once a list is created, you may click the "Save List" button to save this list as a file that can be easily recalled later by clicking the "Load List" button.

"Clear List" will clear the current list, while "Remove" will remove the selected SOE in the list.

#### **Once the List is Created**

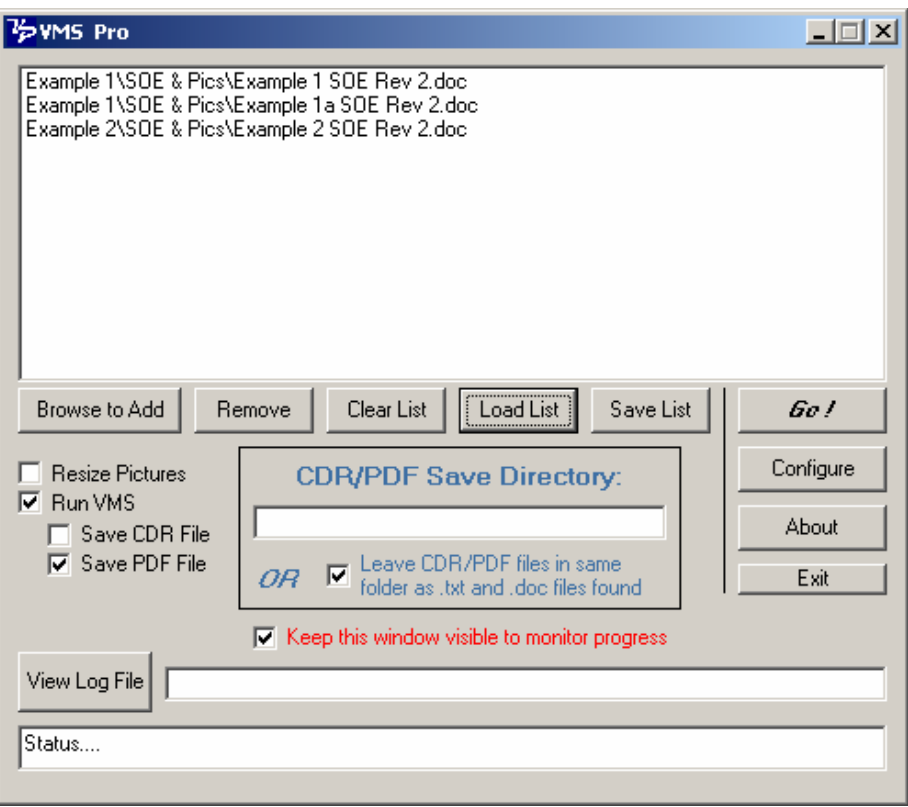

Once you have place SOE doc files into the list, you are now ready to process these files to produce VMS files.

You must select the processing options you want. You may Resize the pictures, run the VMS Factory<sup>®</sup> software, and optionally store the CDR file and/or the PDF file.

When you have selected your processing options, simply press the *GO!* Button to start the processing.

#### **Configuring VMS Pro™**

Before running VMS Pro™ the first time, you must configure it for your system. Clicking the Browse Buttons on the right side allow you to browse to the location where each of the files is located. A future version may provide some assistance to you in this step, but this is a step you only do once. You must identify the locations of the VMS Factory® software, the CorelDraw software, the location for the VMS Pro™ Report or Log File and the CDR/PDF Save Location.

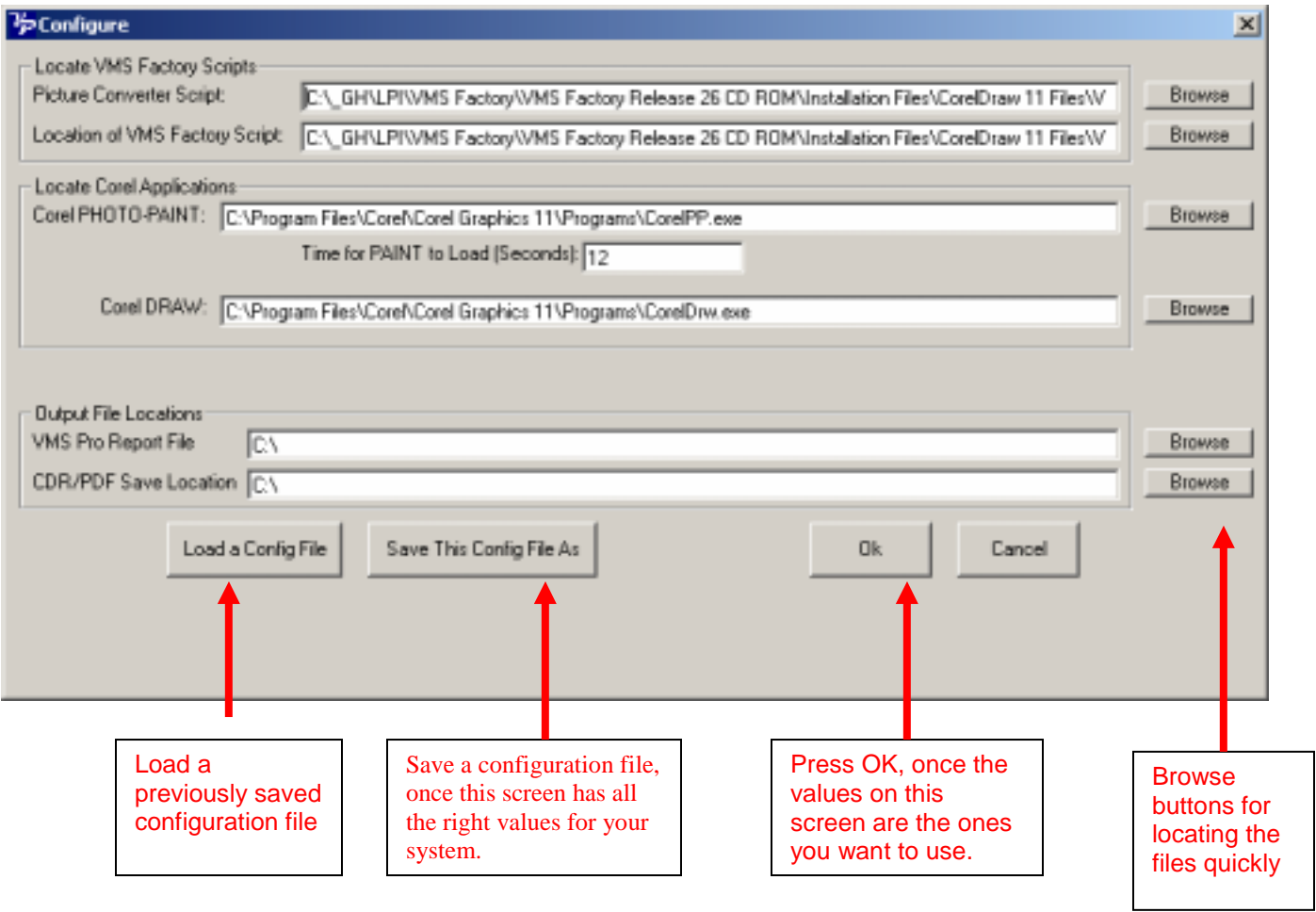

#### **When the Run is Complete**

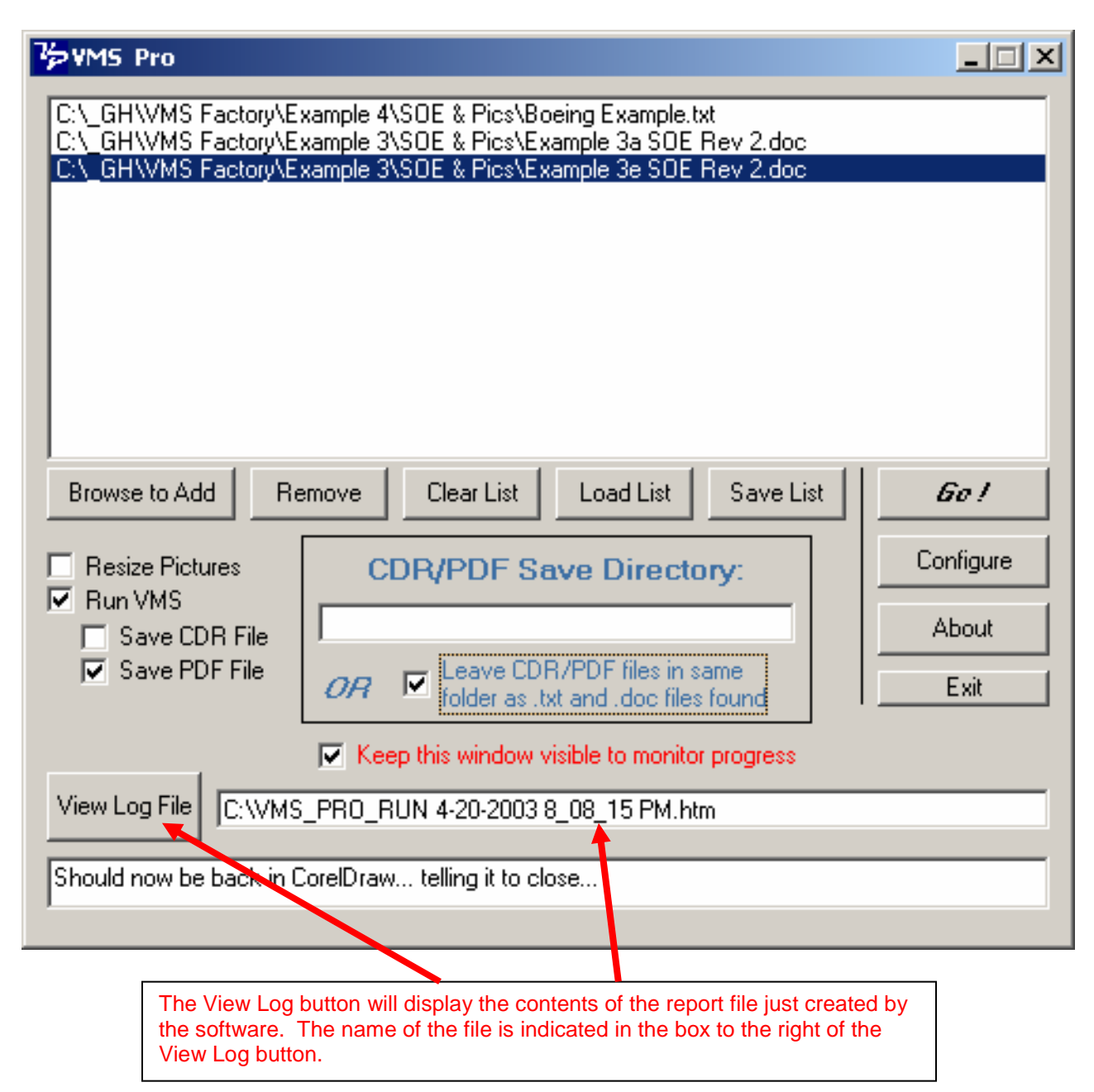

### **Sample VMS Pro™ Report (Log) File**

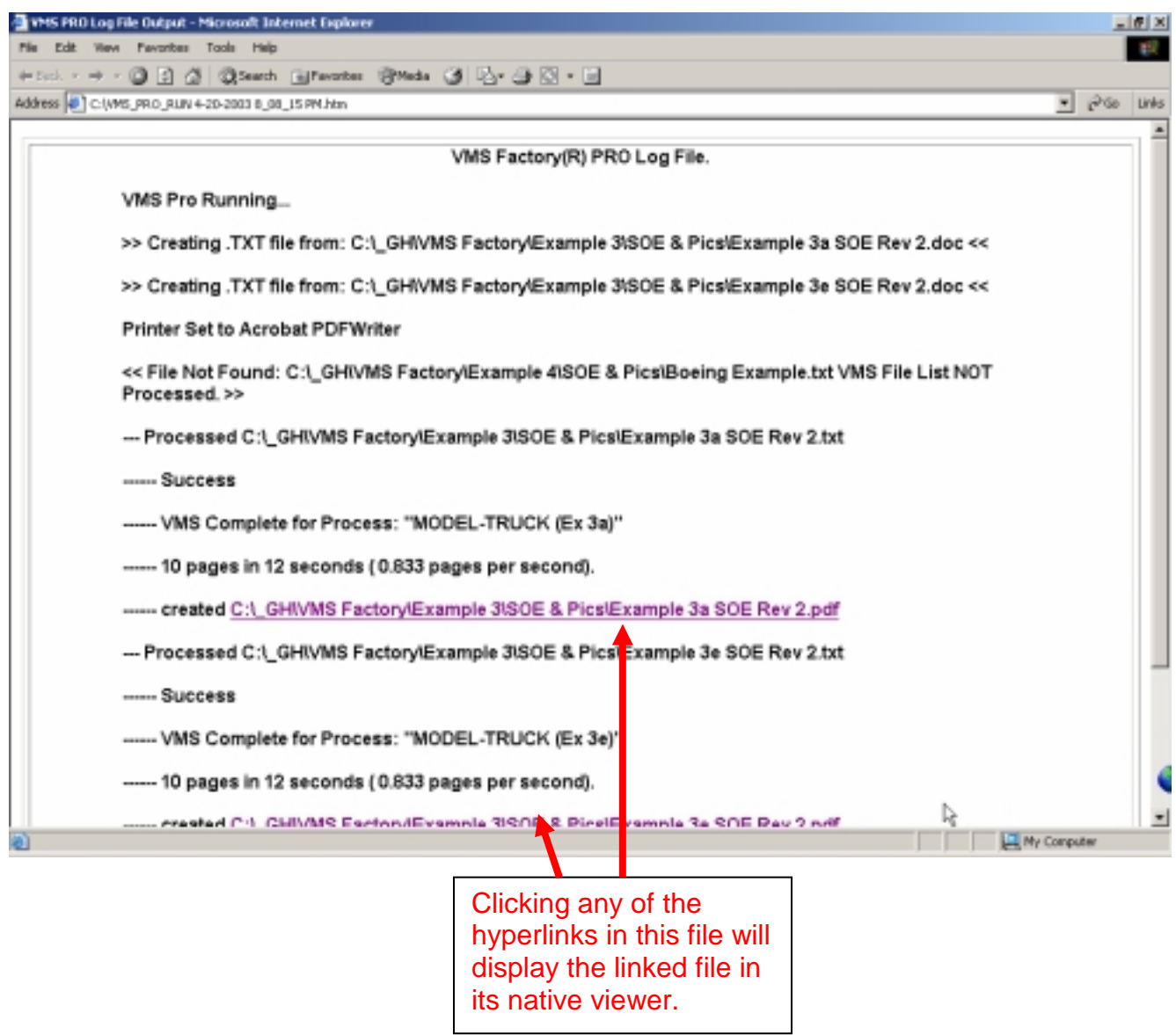